# **T900-40-SMA 使用指南**

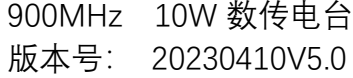

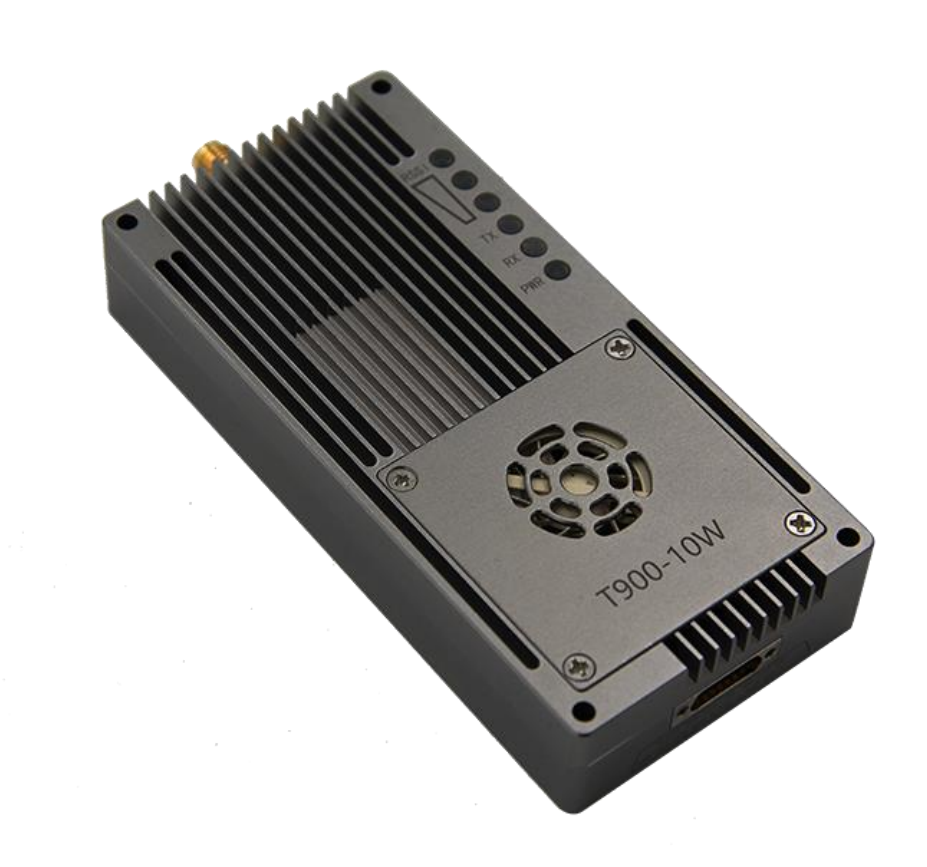

# 目录

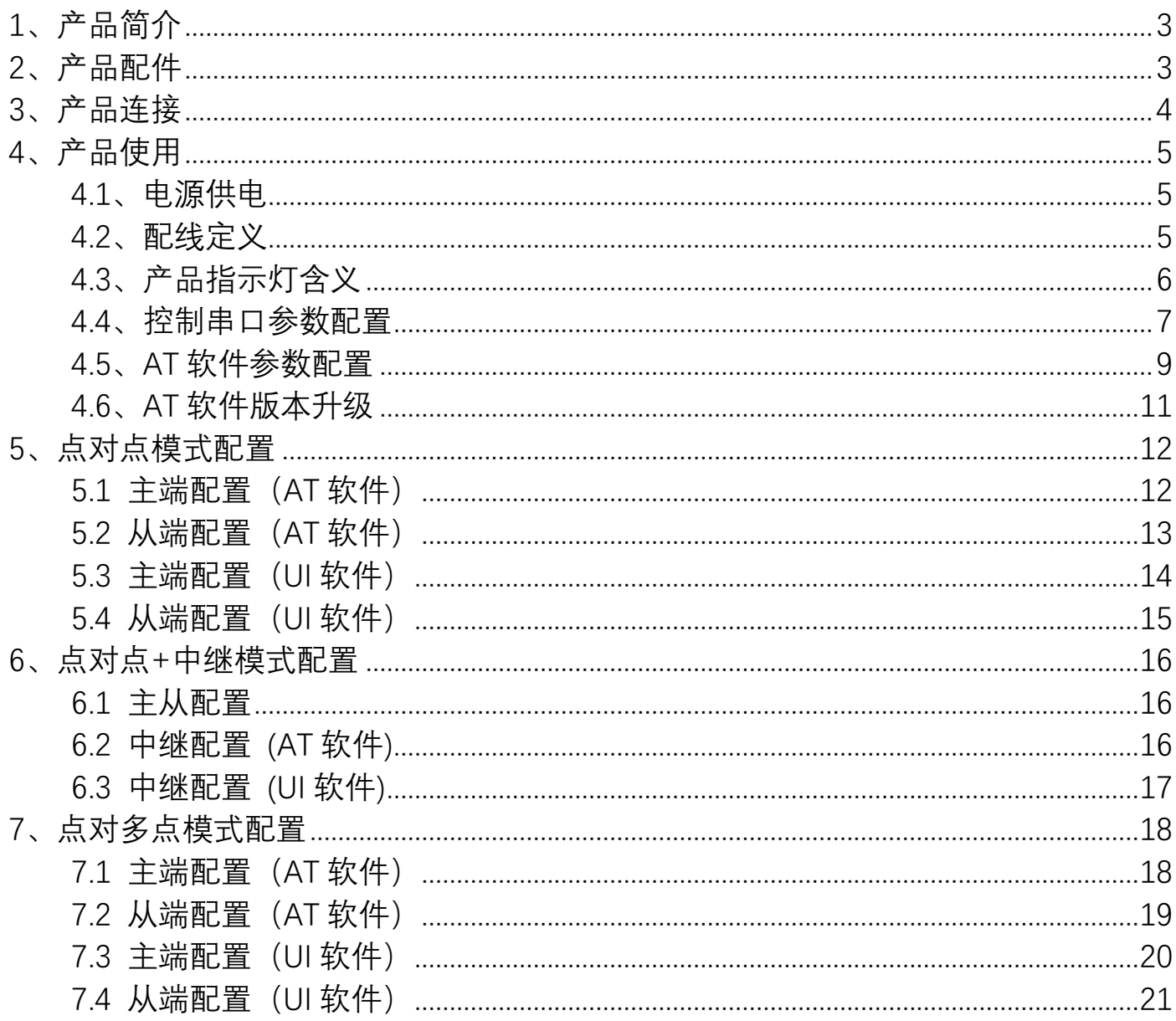

# <span id="page-2-0"></span>**1、产品简介**

T900-40-SMA(10W)为 T900 系列的其中一款数传电台。主要用于大功率远距离 工业数据的传输。具有体积小,集成度好,灵敏度高等特点。T900-40-SMA 工作在 902~928MHz 频段。T900-40-SMA 主要分 2 种型号,分别为 T900-40A-SMA 和 T900- 40B-SMA。两者唯一不同的最大传输距离不同,在环境良好的情况下 T900-40A-SMA 最大传输距离可达 100KM,T900-40B-SMA 最大传输距离可达 200KM。

# <span id="page-2-1"></span>**2、产品配件**

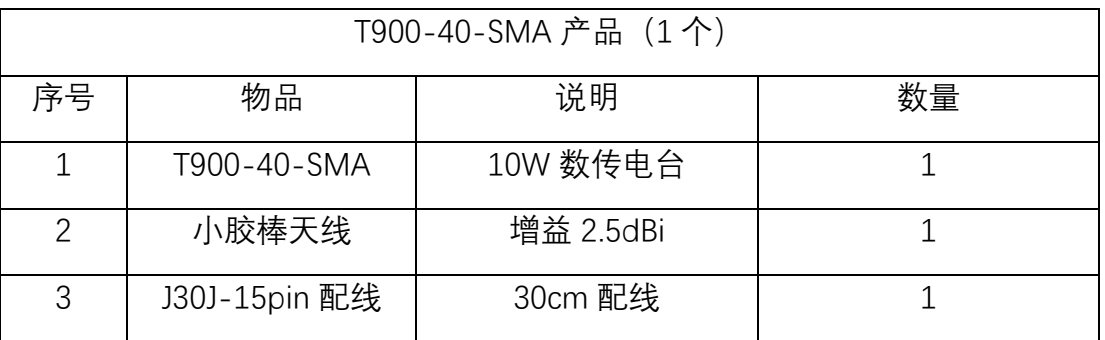

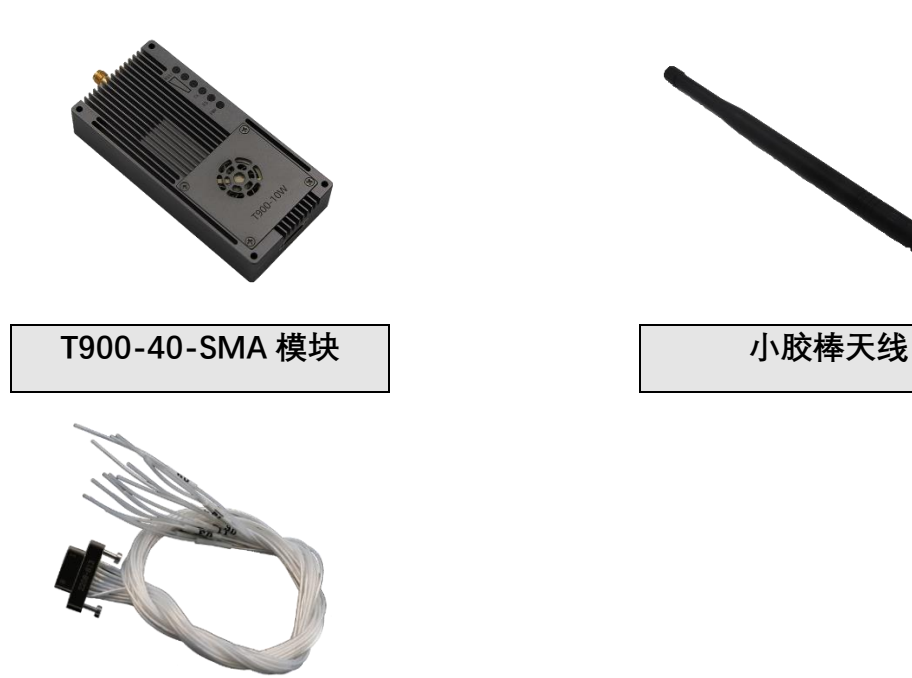

**J30J-15pin 配线**

# <span id="page-3-0"></span>**3、产品连接**

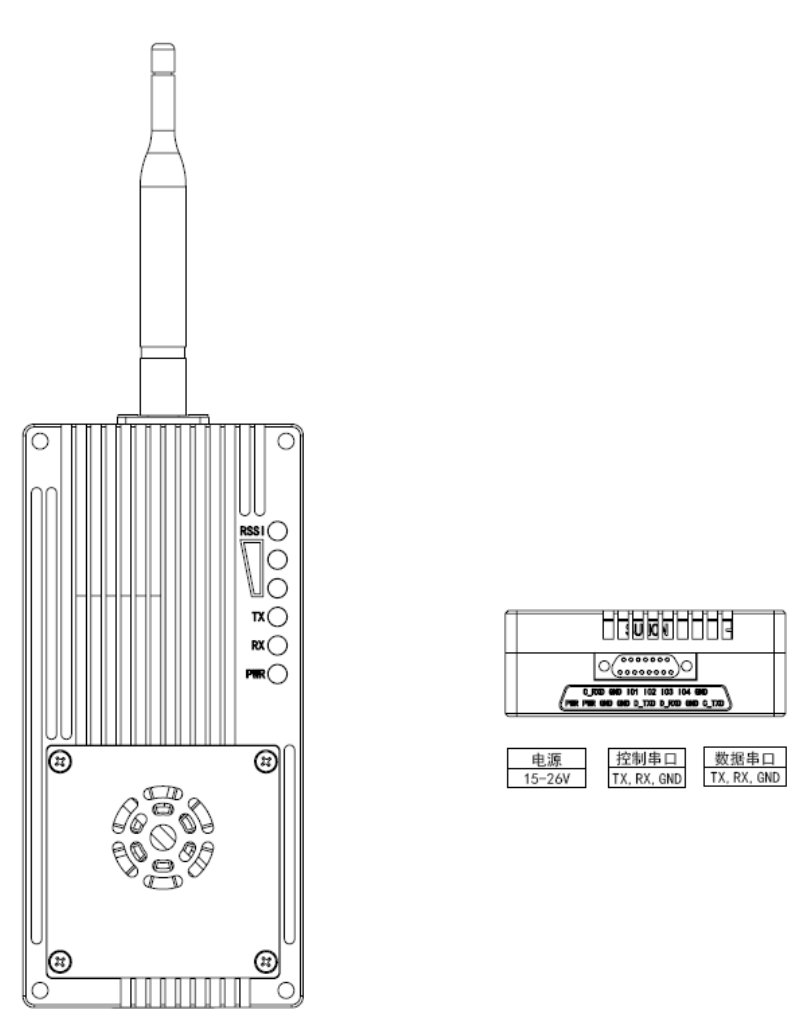

T900-40-SMA 连接步骤

- ◆ 设备连接天线, 尾部连接 J30J 配线。
- ◆ 给设备供电 DC15~26V, 典型值为+24V。
- ◆ 数据串口连接电脑或者飞控, 用于数据传输, 也可用于 AT 命令参数配置。
- ◆ 控制串口可连接电脑,使用 UI 软件进行参数配置。

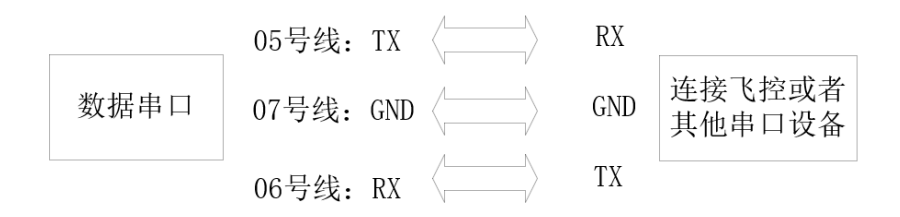

# <span id="page-4-0"></span>**4、产品使用**

#### <span id="page-4-1"></span>**4.1、电源供电**

T900-40-SMA 设备采用 DC 供电, 供电电压为 15~26V, 典型工作值为+24V。 不同电压数据全发模式下所需的最大电流见如下表格。

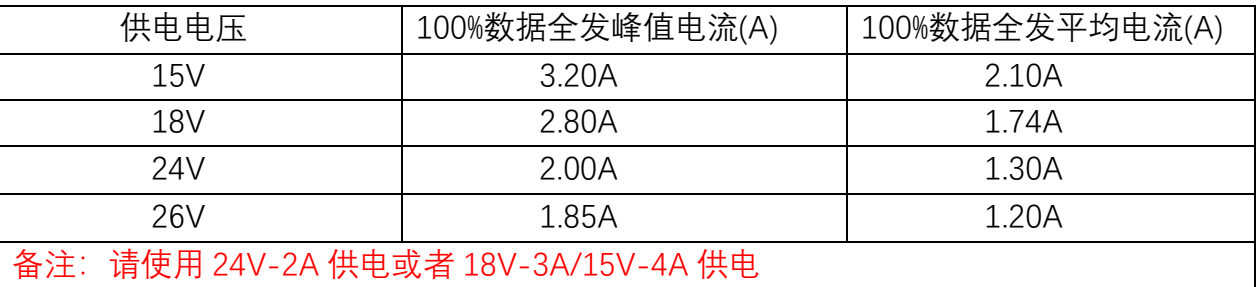

#### <span id="page-4-2"></span>**4.2、配线定义**

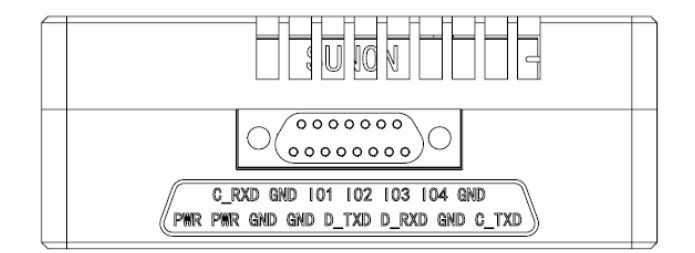

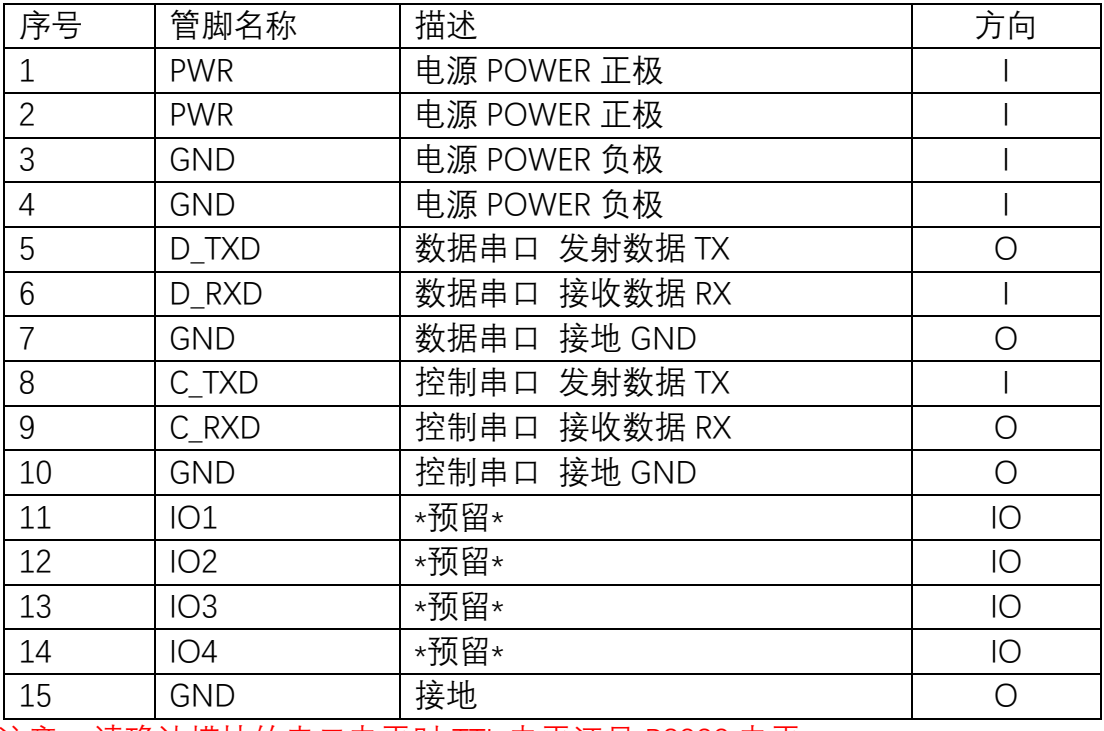

注意:请确认模块的串口电平时 TTL 电平还是 RS232 电平。

#### <span id="page-5-0"></span>**4.3、产品指示灯含义**

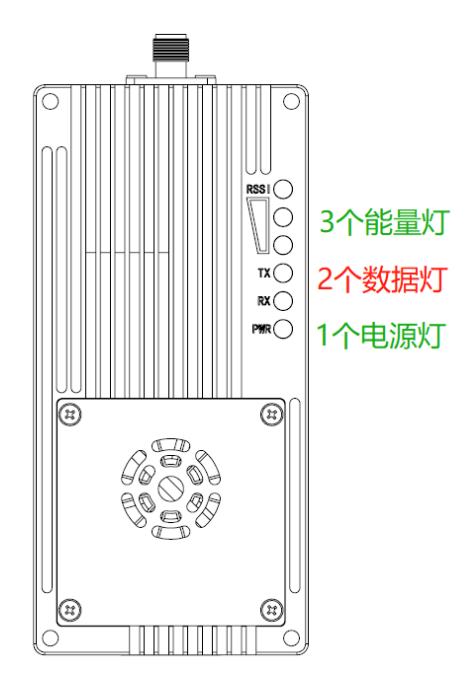

#### **电源 PWR(绿色)**

电源灯亮起表示设备已经上电。

**发射灯 TX(红色)**

当 TX 灯亮起时,表明模块在发送数据。

**接收灯 RX(红色)**

当 RX 灯亮起时,表示模块在接收数据。

**接收信号强度灯(RSSI 3 个绿灯)**

能量灯亮的数量越多,表示信号接收强度越大。

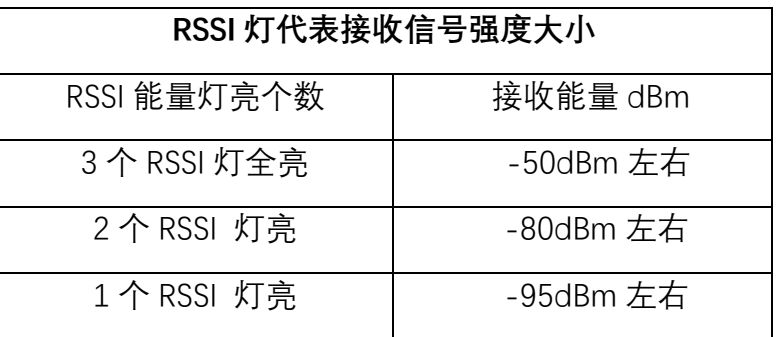

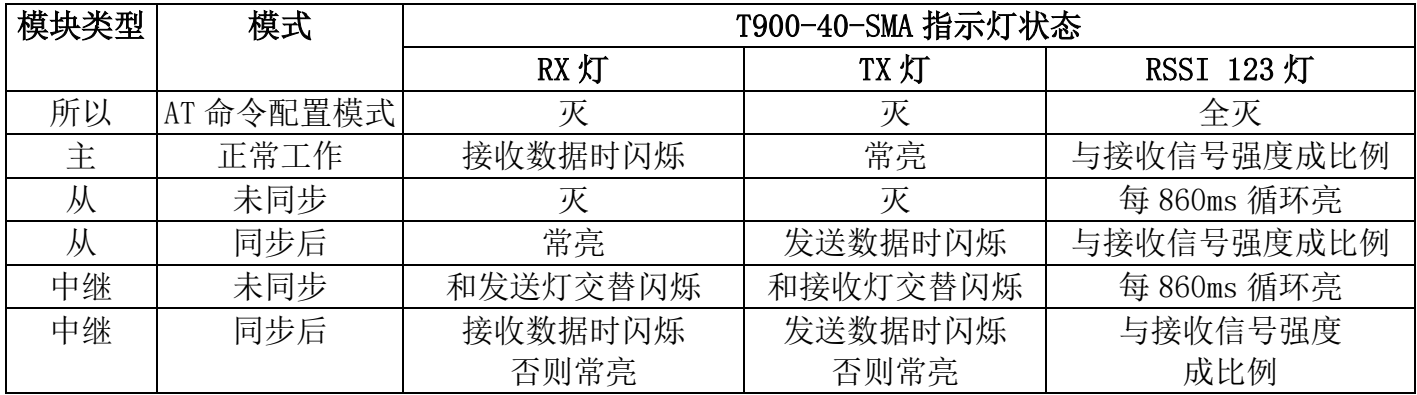

当主从设备配对成功以后,主设备的电源灯和 TX 灯常亮,从设备的电源灯和 RX 的灯常亮。如果主从配对不成功,从设备的 RSSI 将一直处于搜索状态。此时应该重新 核对配置的参数。当串口数据收发时,主设备的 RX 灯和从设备的 TX 灯将会闪烁。

#### <span id="page-6-0"></span>**4.4、控制串口参数配置**

控制串口为 T900 的辅助串口, 采用自带的 UI 上位机软件可用于配置参数, 获 取状态。其波特率固定 115200bps 8N1。T900-40-SMA 的控制串口为 J30J-15PIN 中的第 8,9,10 管脚。用户可通过 DB9 串口转 USB 线连接电脑。

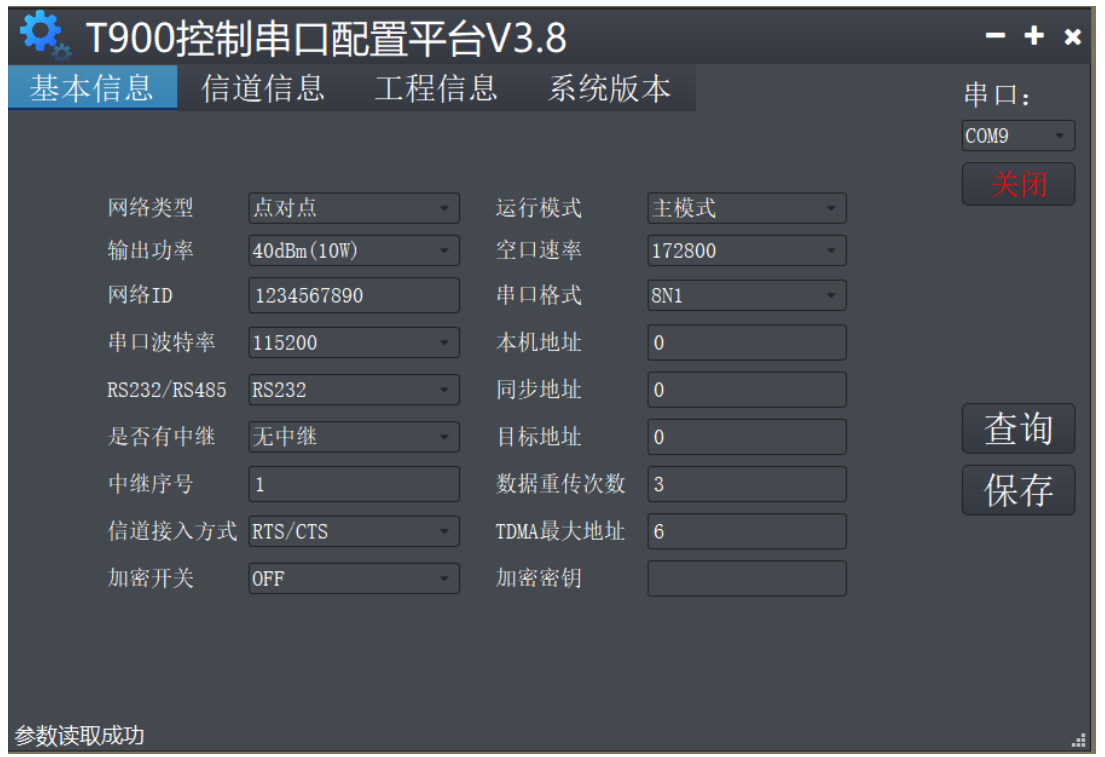

控制串口参数设置步骤

- 1) 打开 T900 -UI 控制串口配置平台,打开串口成功则左下角会显示参数读取成功 串口打开失败则左下角会出现红色字体,通信超时等字样。
- 2) 选择基本信息页,点击查询按钮,查询当前配置参数,左侧的参数列表会更新为 当前最新参数。
- 3) 修改所需要的参数。
- 4) 点击保存按钮,保存所有页面上的参数。保存后设备会软复位,参数立即生效。

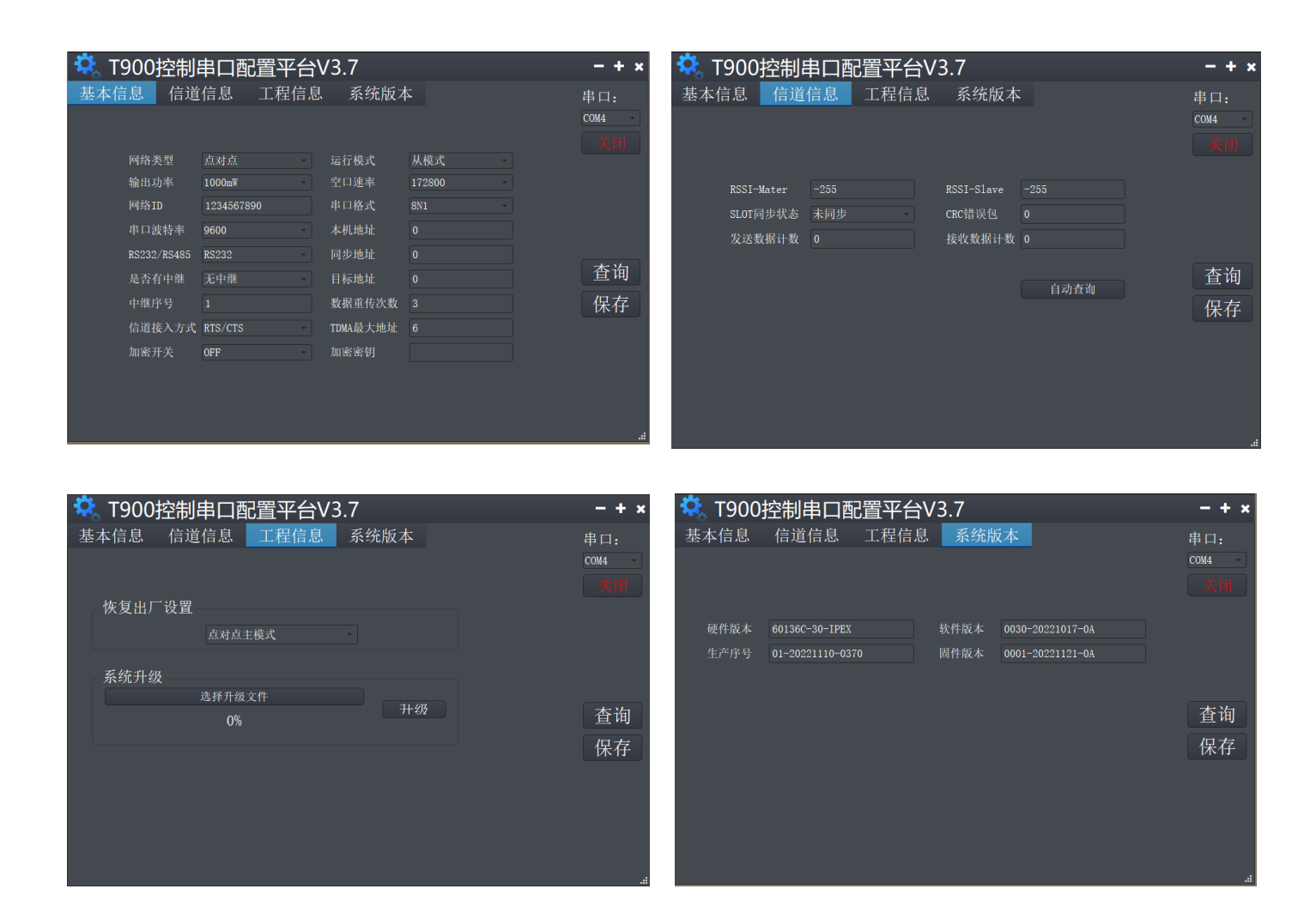

◆ **基本信息页面 :** 可以用于参数查询和参数配置

◆ **信道信息页面 :** 可以看到 RSSI 能量、收发数据的统计、错误统计等信息。

- ◆ **工程信息页面 :** 可以对设备进行升级和恢复出厂设置。
- ◆ **系统版本页面 :** 可以获取当前设备的各个版本号。

<span id="page-8-0"></span>AT 命令配置参数可以选择通用串口助手或者使用上位机 AT 软件进行配置。

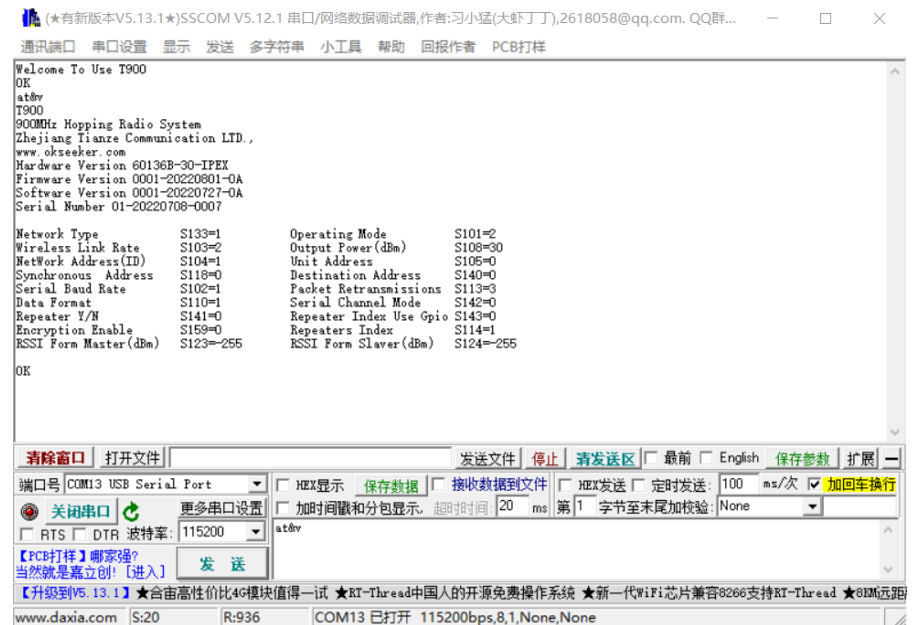

用户可以使用通用串口终端,通过数据串口,自行使用 AT 命令进行参数配置。 AT 命令配置方法详见《T900 用户手册》第六章 AT 命令/寄存器说明。《T900 用户手 册》第五章数据串口中说明了如何进入 AT 命令模式。

SSCOM 通用串口工具配置参数操作步骤:

- 1) 正确连接设备串口和电源,设置正确的波特率,打开串口
- 2) 输入'+++',进入 AT 命令模式
- 3) 输入 AT&V, 显示当前配置参数
- 4) 使用 AT 命令,配置所需的参数(详见《T900 用户手册》第六章 AT 命令/寄存 器说明)
- 5) 配置完成后,输入 AT&W,保存参数。(或直接输入 AT&WA 保存加退出)
- 6) 输入 ATA, 退出 AT 命令模式, 开始正常工作。

用户也可以使用 T900 AT 配置平台, 通过数据串口进行参数配置。AT 上位机软 件方便用户快速配置 T900。其所有功能也可通过上面的通用串口工具手动输入 AT 命 令实现。

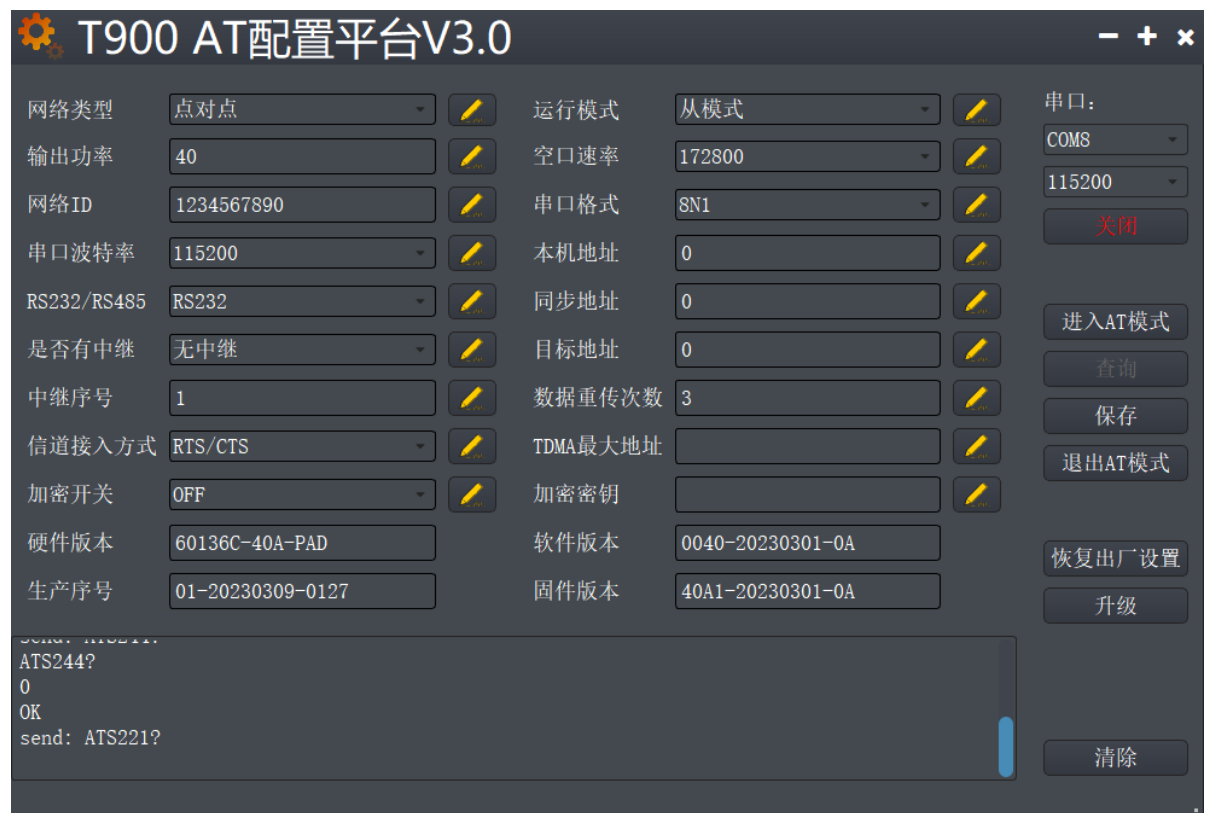

AT 软件配置参数操作步骤

- 1) 设置正确波特率后,打开串口。(一般波特率是 115200bps)
- 2) 点击进入 AT 模式 (发送'+++'), 在数据框会返回 Welcome To Use T900 OK, 即 表示进入 AT 模式成功
- 3) 点击查询(发送 AT&V),此时查询到的参数会在左侧的参数列表中一一显示
- 4) 根据需要修改对应的参数后,点击参数框右侧的黄色按钮(发送 AT 命令设置)
- 5) 所有需要修改的参数配置完成后,点击保存按钮(发送 AT&W)
- 6) 点击退出 AT 模式按钮(发送 ATA),回到正常工作状态。

## <span id="page-10-0"></span>**4.6、AT 软件版本升级**

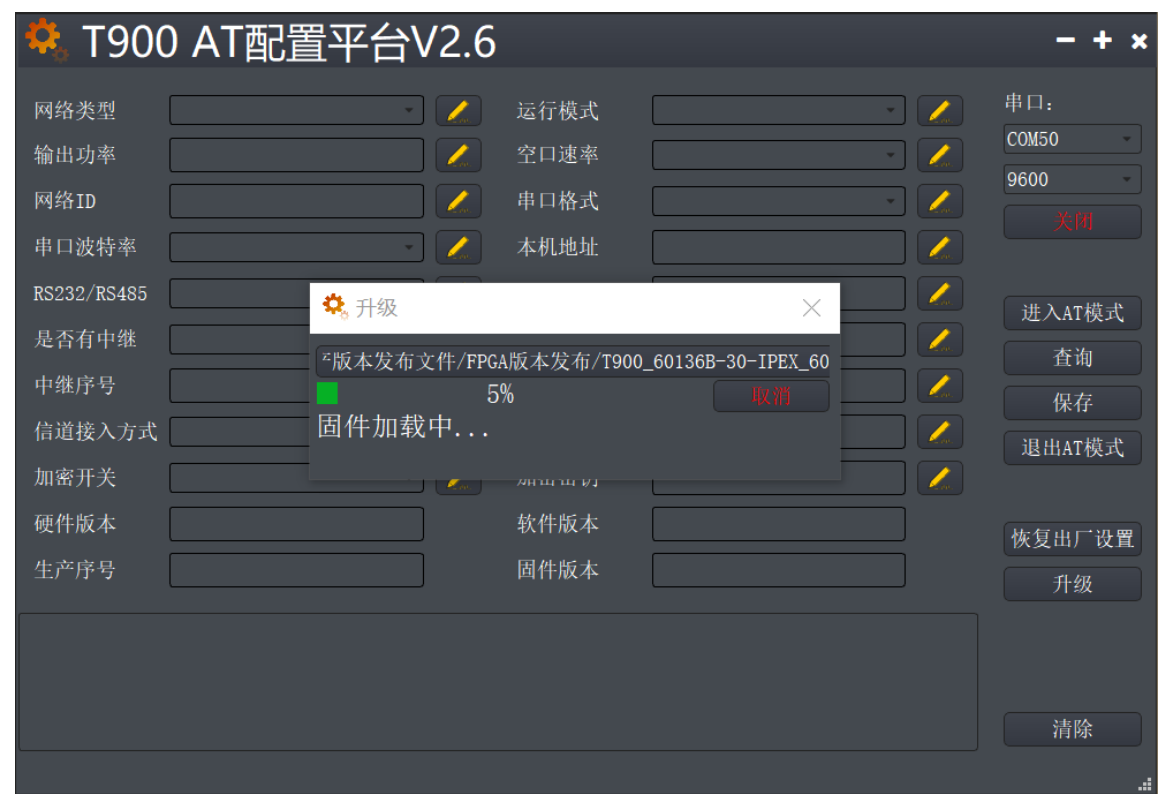

AT 软件版本升级操作步骤

- 1) 设置正确波特率后,打开串口。(一般默认波特率是 115200bps)
- 2) 点击升级按钮,选择升级文件。
- 3) 固件加载过程,该过程中可以点击取消按钮, 取消升级。
- 4) 固件更新阶段,该阶段无法取消升级,同时不可断电。若意外断电,会导致设备 损坏。
- 5) 升级完成。断电重启设备。

<span id="page-11-0"></span>**5、点对点模式配置**

## <span id="page-11-1"></span>**5.1 主端配置(AT 软件)**

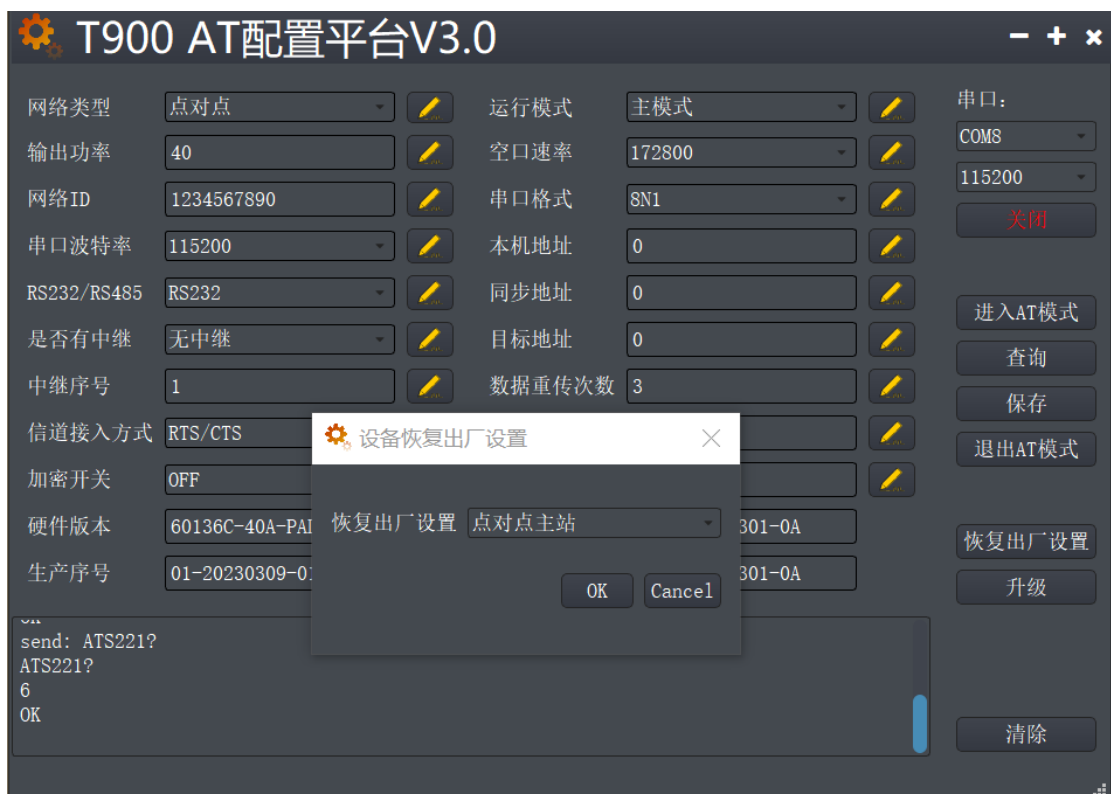

- 1) 数传电台上电,连接数据串口,点击进入 AT 模式,点击查询。
- 2) 点击恢复出厂设置,选择点对点主模式,点击 OK。
- 3) 点击查询, 配置网络 ID 号, 串口波特率, 空口速率等 (其他参数可默认)
- 4) 点击保存。
- 5) 点击退出 AT 模式。

# <span id="page-12-0"></span>**5.2 从端配置(AT 软件)**

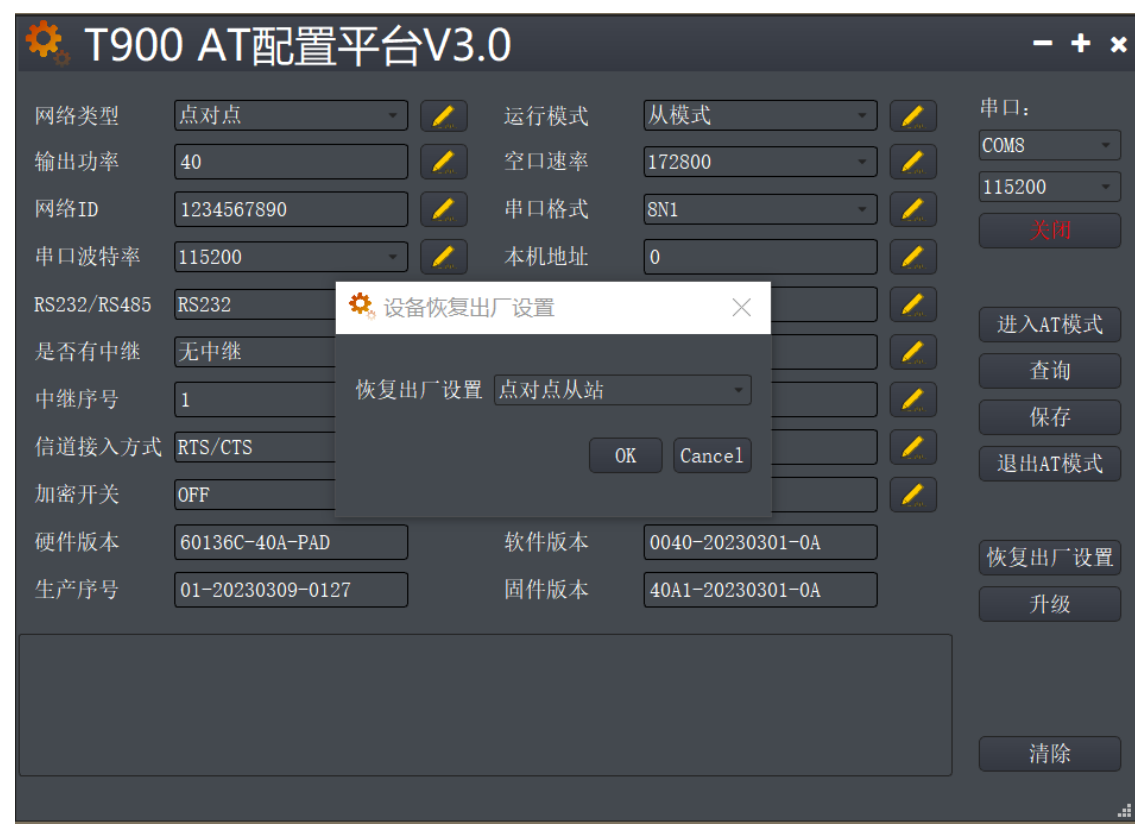

- 6) 数传电台上电,连接数据串口,进入 AT 配置平台。
- 7) 点击恢复出厂设置,选择点对点从模式,点击 OK。
- 8) 点击查询,配置与主端相同的网络 ID 号,空口速率,串口波特率等
- 9) 点击保存。
- 10) 点击退出 AT 模式。

<span id="page-13-0"></span>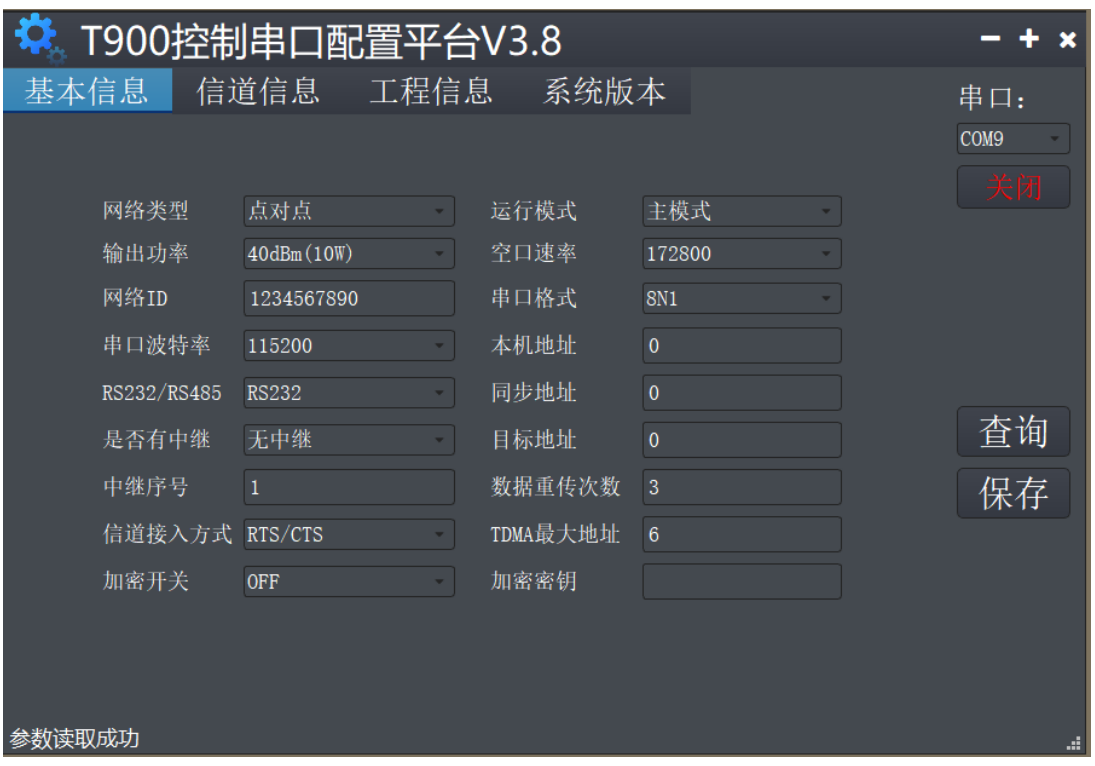

- 1) 数传电台上电,连接控制串口,打开串口,左下角显示参数读取成功。
- 2) 点击工程信息,恢复出厂设置下选择点对点主模式,点击保存。
- 3) 点击基本信息, 配置网络 ID 号, 串口波特率, 空口速率等 (其他参数可默认) 4) 点击保存。

<span id="page-14-0"></span>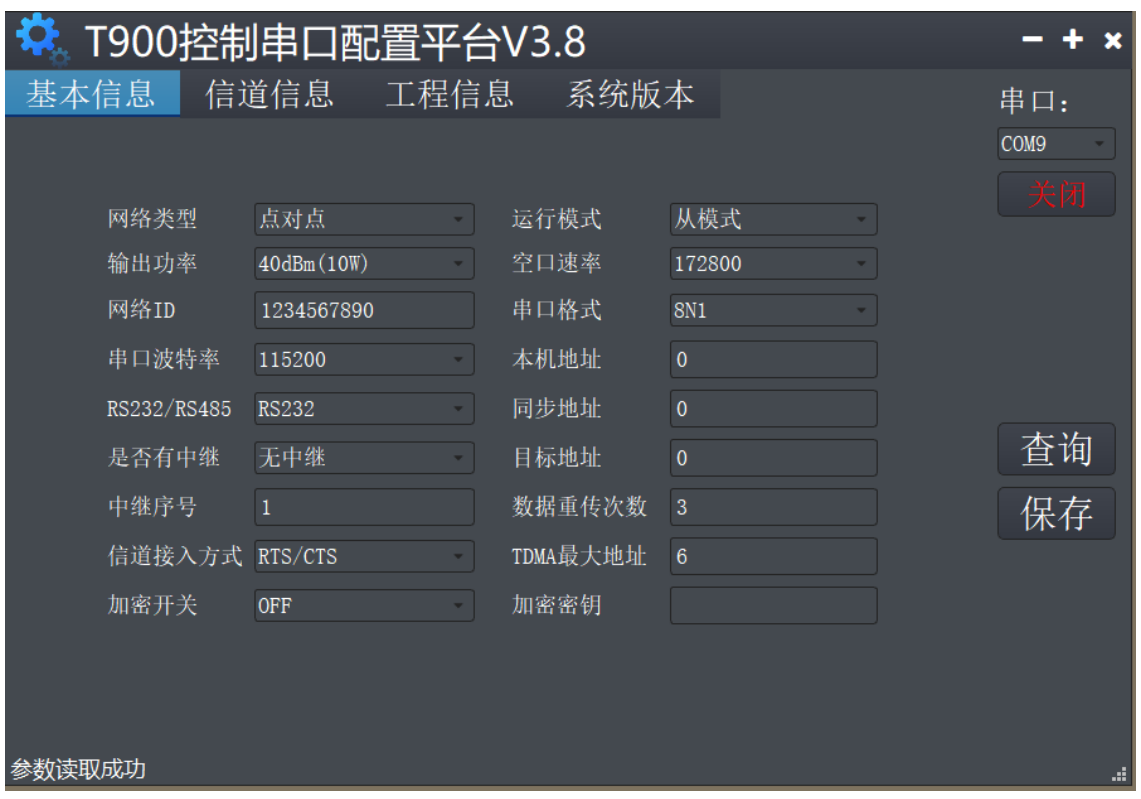

- 1) 数传电台上电,连接控制串口,打开串口,左下角显示参数读取成功。
- 2) 点击工程信息,恢复出厂设置下选择点对点从模式,点击保存。
- 3) 点击基本信息, 配置网络 ID 号, 串口波特率, 空口速率等 (其他参数可默认)
- 4) 点击保存。

# <span id="page-15-0"></span>**6、点对点+中继模式配置**

#### <span id="page-15-1"></span>**6.1 主从配置**

主端与从端的具体配置与 5.1/5.3, 5.2/5.4 配置一样。

<span id="page-15-2"></span>**6.2 中继配置 (AT 软件)**

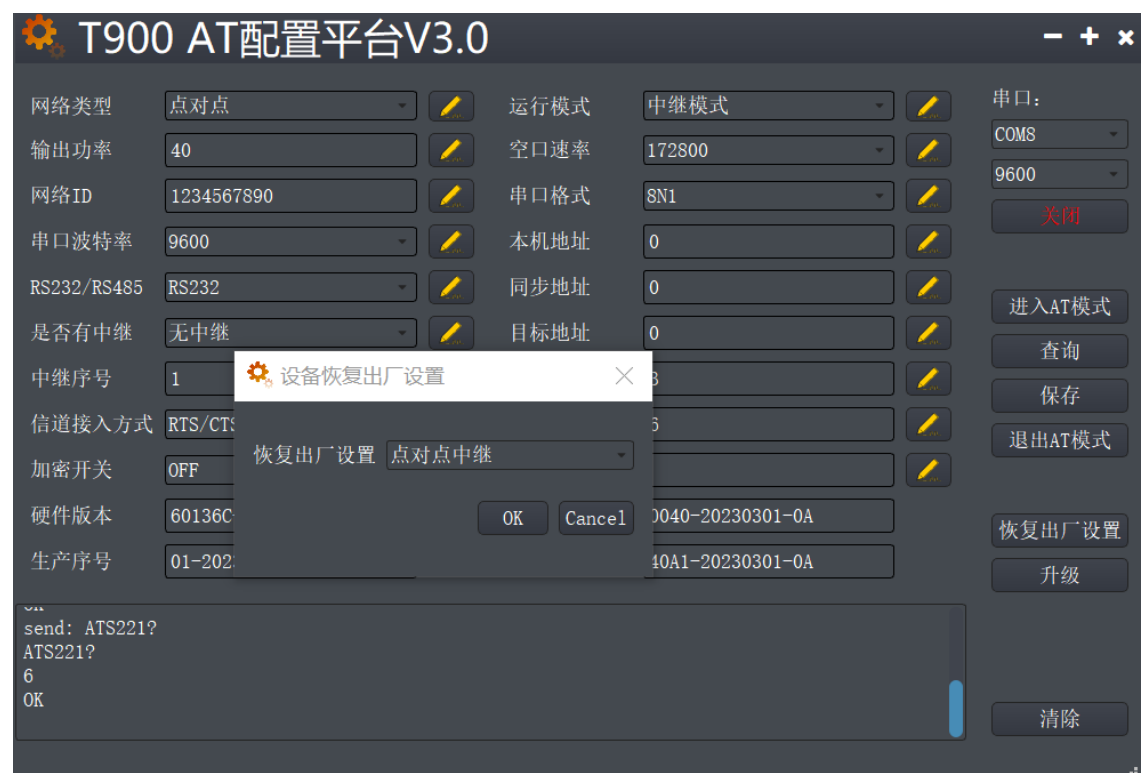

- 1) 数传电台上电,连接串口,进入 AT 配置平台。
- 2) 点击恢复出厂设置,选择点对点中继模式,点击 OK。
- 3) 点击查询, 配置与主端相同网络 ID 号, 串口波特率, 空口速率等参数。
- 4) 配置中继序号为 1, 如果有 N 个中继, 则中继序号分别配置 1~N。 (是否有中继这个参数主, 从, 中继都不用配置, 主端自动识别中继)
- 5) 点击保存。
- 6) 点击退出 AT 模式。

<span id="page-16-0"></span>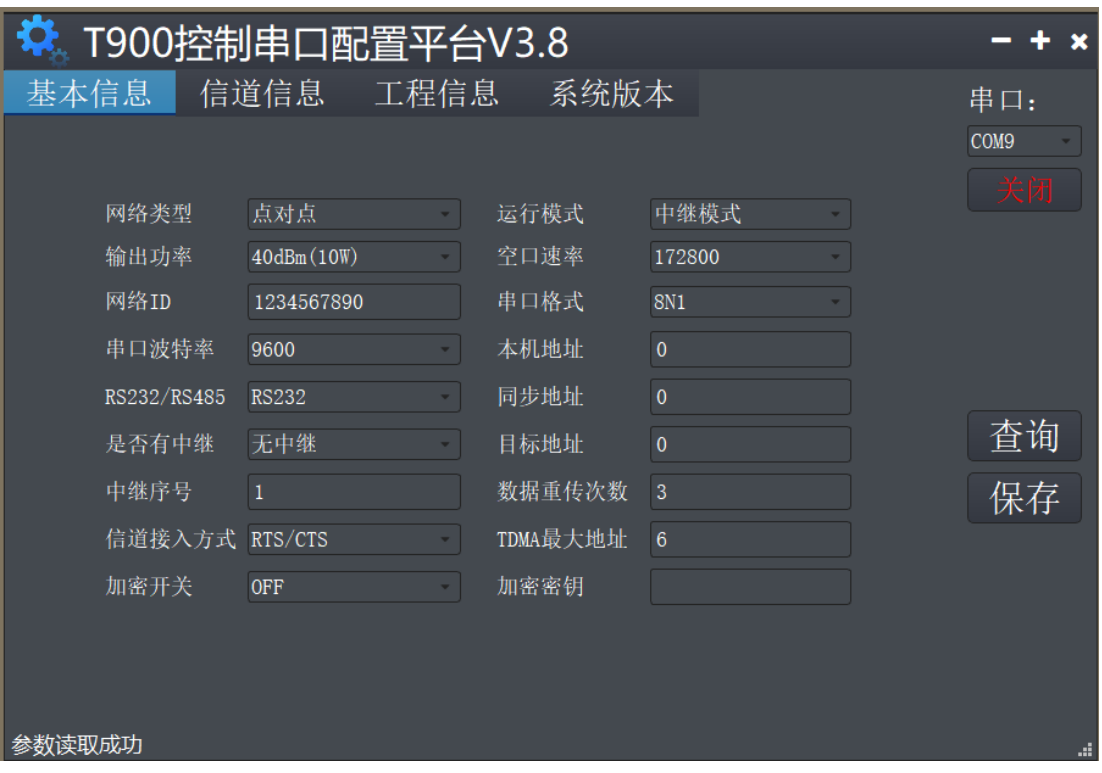

- 1) 数传电台上电,连接控制串口,打开串口,左下角显示参数读取成功。
- 2) 点击工程信息,恢复出厂设置选择点对点中继模式,点击保存。
- 3) 点击基本信息, 配置与主端相同网络 ID 号, 串口波特率, 空口速率等参数。
- 4) 配置中继序号为 1, 如果有 N 个中继, 则每台中继的中继序号分别配置 1~N。
- 5) 点击保存。

<span id="page-17-0"></span>**7、点对多点模式配置**

## <span id="page-17-1"></span>**7.1 主端配置(AT 软件)**

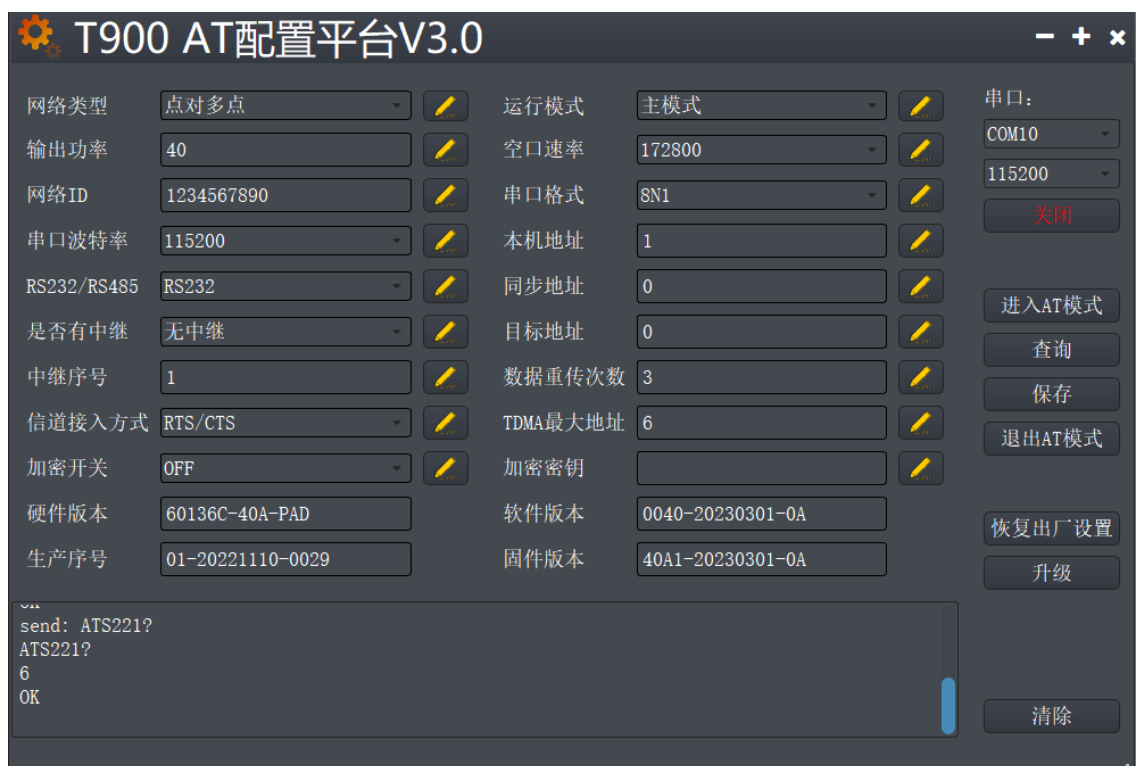

- 1) 数传电台上电,连接串口,进入 AT 配置平台。
- 2) 点击恢复出厂设置,选择点对多点主模式,点击 OK。
- 3) 点击查询, 用户自行配置需要的网络 ID 号, 串口波特率, 空口速率。
- 4) 本机地址=1,同步地址=0,目的地址=0,信道接入方式选择 RTS/CTS。
- 5) 点击保存。
- 6) 点击退出 AT 模式。

## <span id="page-18-0"></span>**7.2 从端配置(AT 软件)**

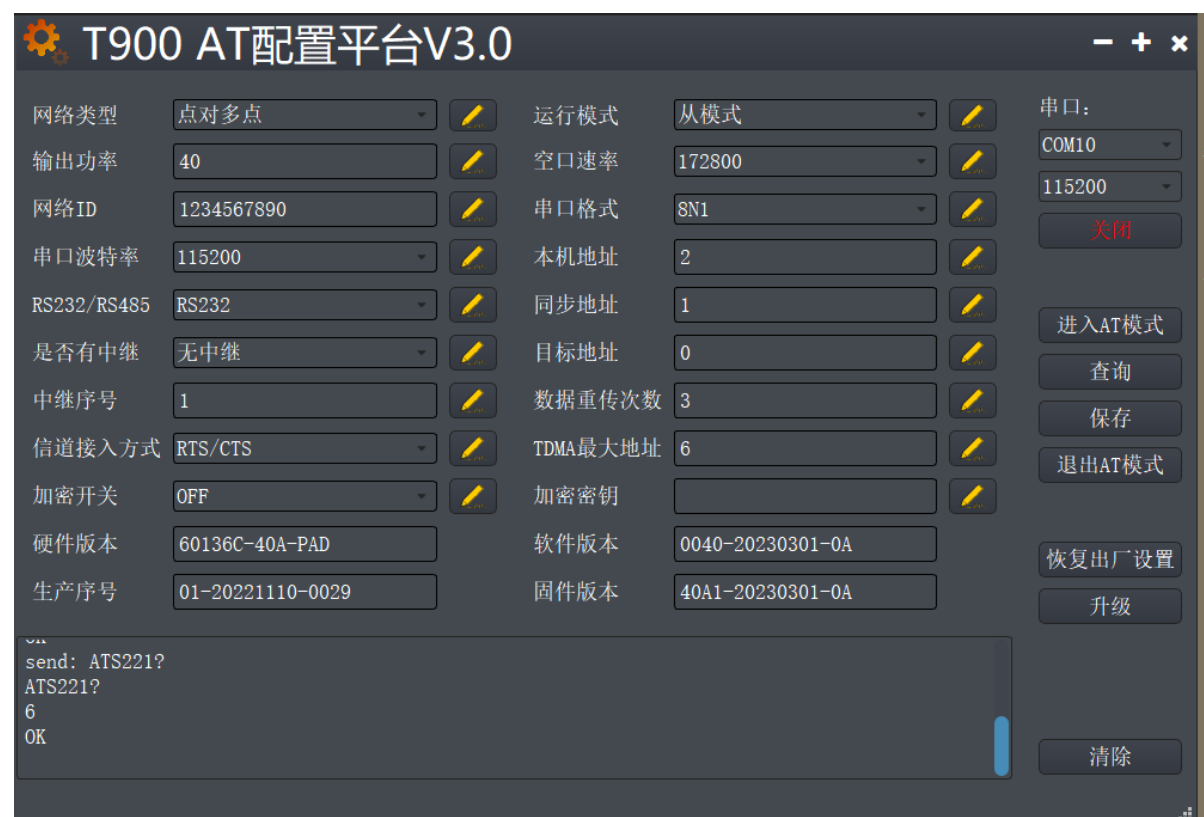

- 1) 数传电台上电,连接串口,进入 AT 配置平台。
- 2) 点击恢复出厂设置,选择点对多点从模式,点击 OK。
- 3) 点击查询, 配置与主端相同的网络 ID 号, 空口速率, 串口波特率等。
- 4) 本机地址=2~N+1, N 为从端总个数。
	- 同步地址=1,同步地址=主端的本机地址。
	- 目的地址=0,信道接入方式选择 RTS/CTS。
- 5) 点击保存。
- 6) 点击退出 AT 模式。

## <span id="page-19-0"></span>**7.3 主端配置(UI 软件)**

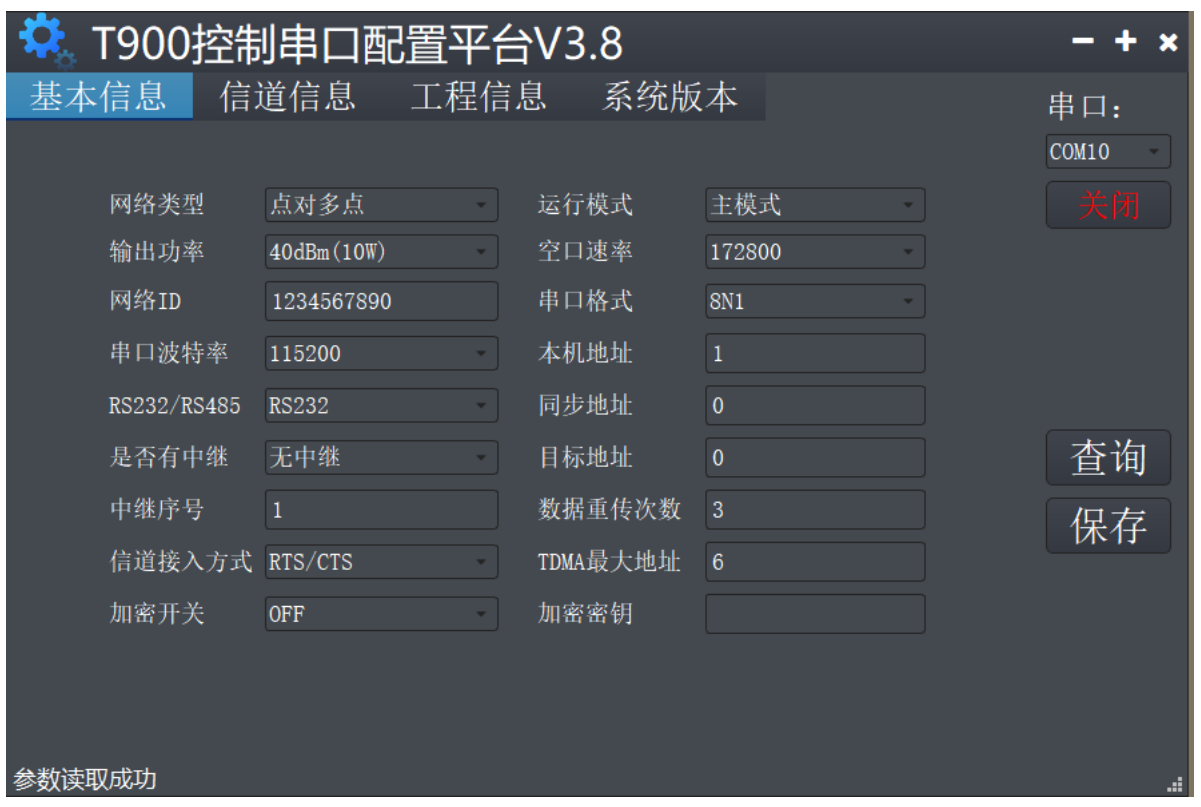

- 1) 数传电台上电,连接控制串口,打开串口,左下角显示参数读取成功。
- 2) 点击工程信息, 恢复出厂设置下选择点对多点主模式, 点击保存。
- 3) 点击基本信息, 配置网络 ID 号, 串口波特率, 空口速率。
- 4) 本机地址=1,同步地址=0,目的地址=0,信道接入方式选择 RTS/CTS。
- 5) 点击保存。

## <span id="page-20-0"></span>**7.4 从端配置(UI 软件)**

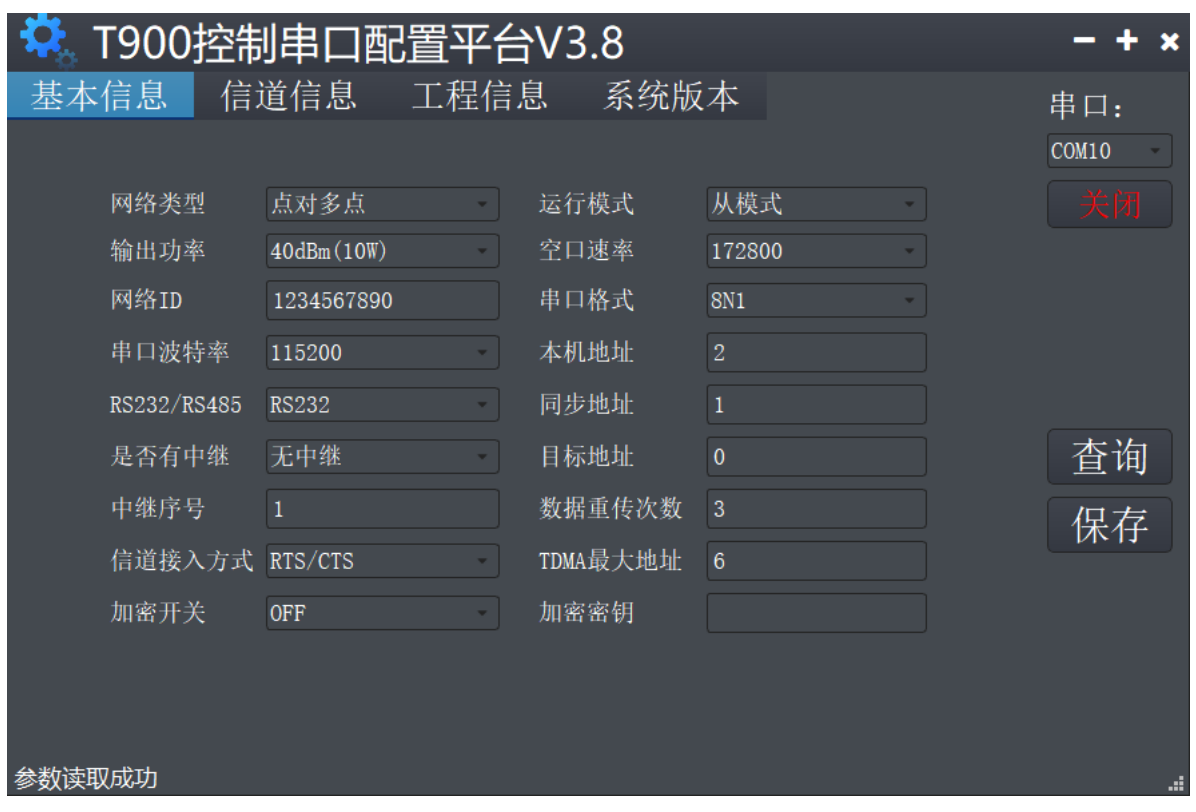

- 1) 数传电台上电,连接控制串口,打开串口,左下角显示参数读取成功。
- 2) 点击工程信息, 恢复出厂设置下选择点对多点从模式, 点击保存。
- 3) 点击基本信息, 配置网络 ID 号, 串口波特率, 空口速率。
- 4) 本机地址=2~N+1, N 为从端总个数。
	- 同步地址=1,同步地址=主端的本机地址。
	- 目的地址=0,信道接入方式选择 RTS/CTS。
- 5) 点击保存。